## **LANGUAGE EXCHANGE PROGRAM USER'S GUIDE**

## **Application for the Language Exchange Program**

The first step to participate in the Language Exchange Program is to submit an application. To do so, please, go to the SACU's website, [http://www.sacu.us.es.](http://www.sacu.us.es/) In the right column, you'll find the direct access area ("**Accesos directos**") to several university services. Click on "**Intercambio Lingüístico/ Language Exchange"**:

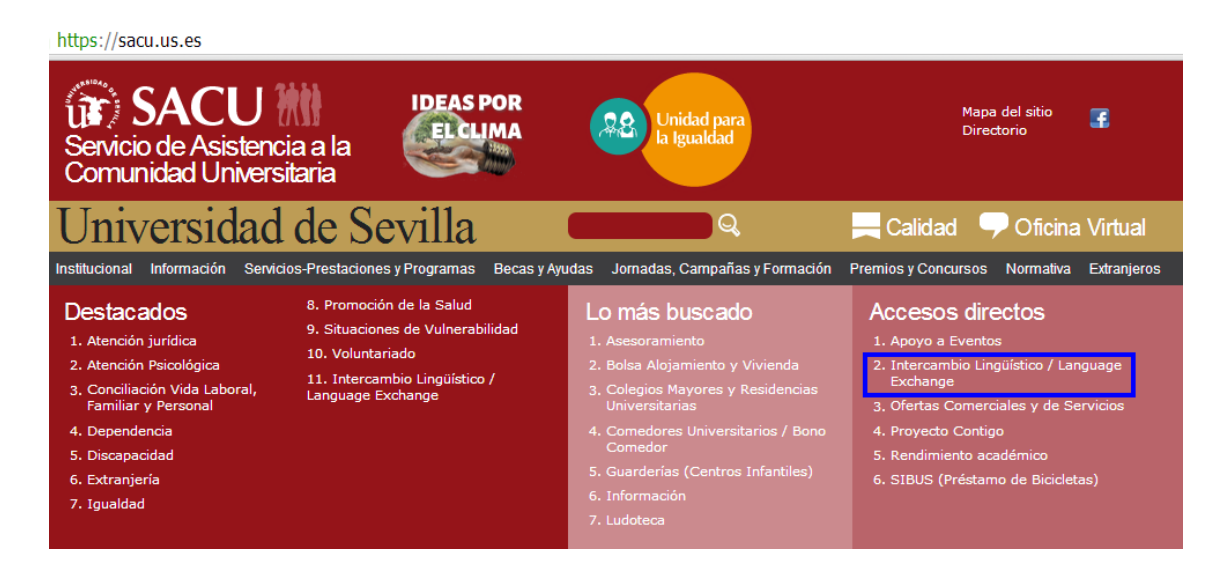

You'll be headed to the Language Exchange Program's tab, where the Online Application form is hosted under the name of **"Solicitud de alta/Online Application"**:

https://sacu.us.es/spp-servicios-intercambio

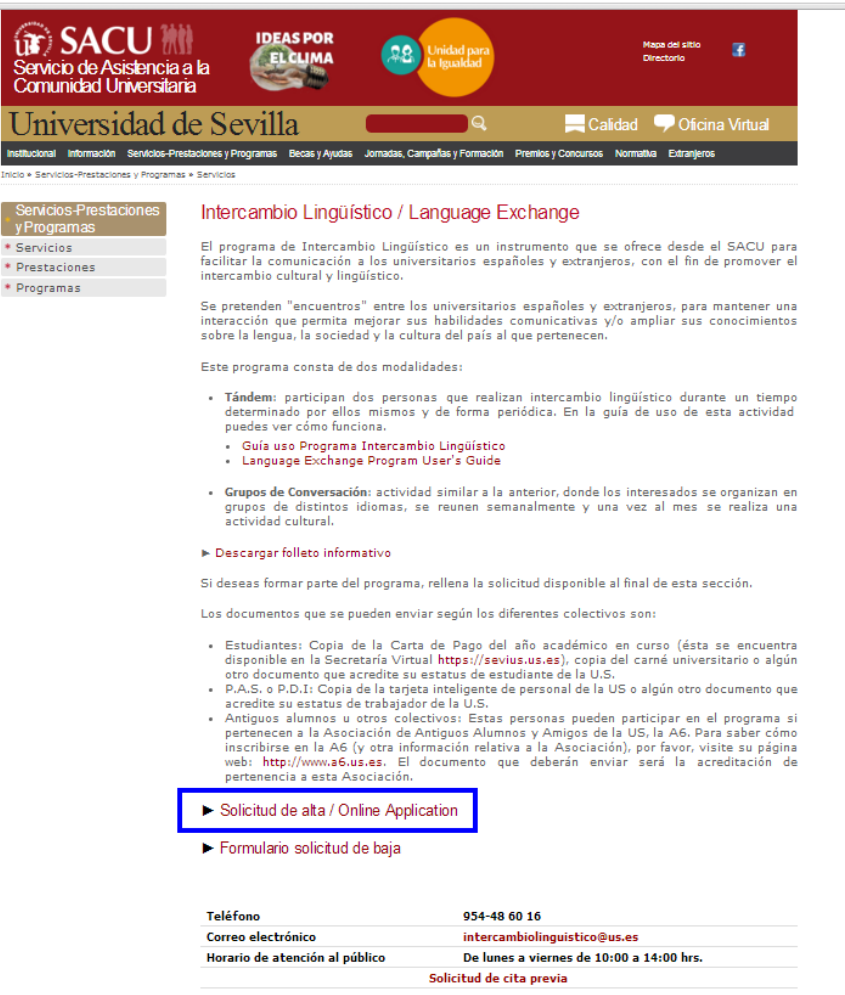

First, you'll be asked to agree on the Data Protection policies by entering your name and clicking on "**Acepto**" and, then, "**Enviar**":

Intercambio Lingüístico

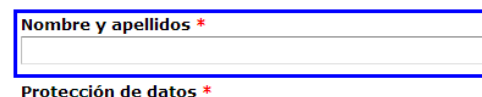

Mediante la presente solicitud para Prestaciones Asistenciales y Programas Sociales de la Universidad de Sevilla, la persona usuaria entiende y declara, bajo su responsabilidad:

- 1. Que acepta las condiciones de la citada Prestación Asistencia o Programa Social.
- 2. Oue todos los datos incorporados a su solicitud se ajustan a la realidad.
- 3. Que queda enterada de que la inexactitud de las circunstancias declaradas será causa de baja inmediata en la base de datos del citado Programa.

En cumplimiento de lo dispuesto en el Reglamento General de Protección de Datos de la UE 2016/679 y la Ley Orgánica 3/2018 de Protección de datos personales y garantía de derechos digitales, la Universidad de Sevilla, como responsable del tratamiento, le informa que los datos personales -recogidos mediante la<br>cumplimentación de este formulario- serán tratados para la finalidad d asistenciales y programas sociales de la Universidad de Sevilla y que este tratamiento está legitimado por cumplimiento de la ejecución de un contrato en el que la persona interesada es parte o para la aplicación, a petición de esta, de medidas precontractuales; o para el cumplimiento de una misión realizada en interés público o en el ejercicio de poderes públicos conferidos al responsable del tratamiento; o por Ley Orgánica 6/2001 de Universidades (modificada por LO 4/2007); o por Estatutos de la US. Asimismo, se informa que podrá ejercitar los derechos de acceso, rectificación, supresión, así como otros derechos, como se explica en la información adicional, que podrá ser consultada en sacu.us.es/proteccion-datos

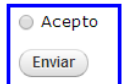

Then, you'll be directed to the application form. It's a very simple and easy-tofill-in form where you'll be required to enter (besides your personal and contact data, both mandatory to complete your application) the languages you're offering as a native speaker (or similar) and those languages you're keen on practicing, including the level you think you have (the level information is non-binding, rather as a guideline).

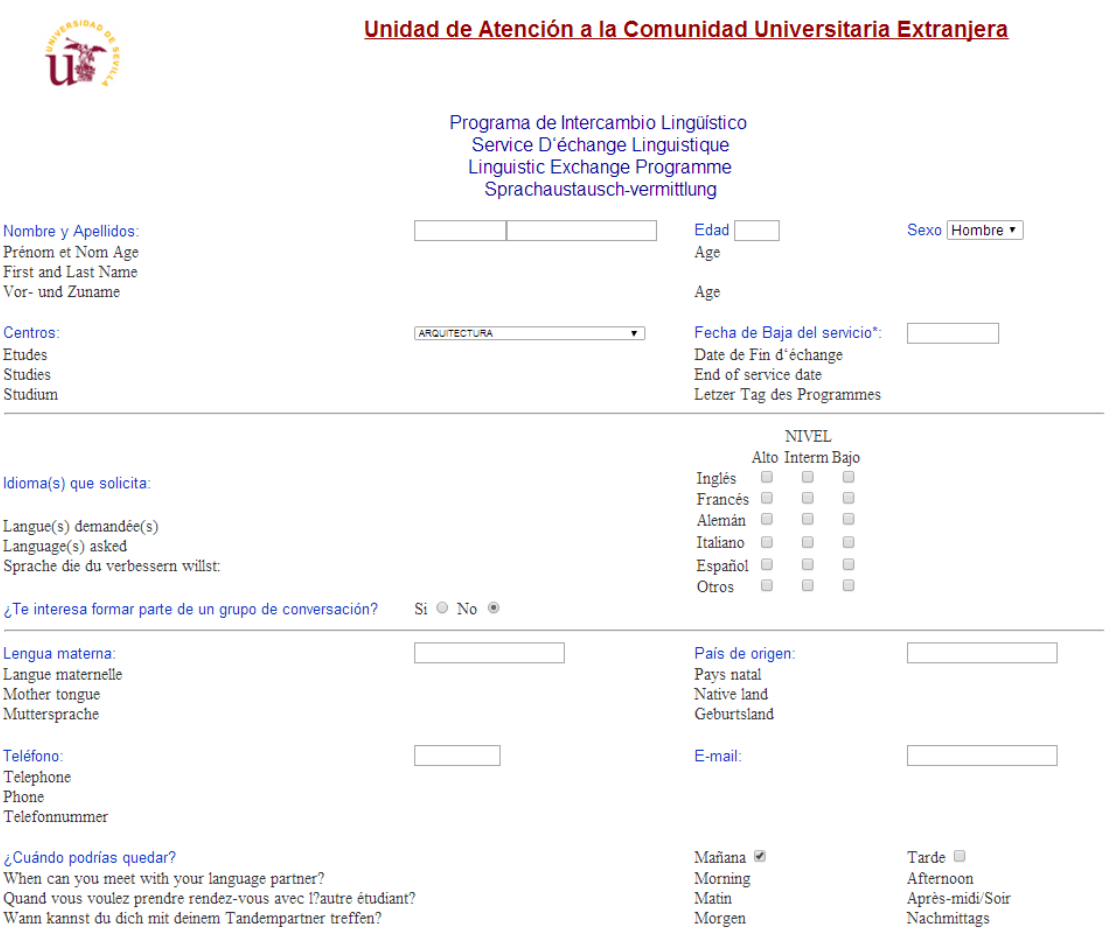

After completing the online form, click on the "**Enviar datos**" button, so that you can submit your request, and wait for confirmation. For further information, please, contact the Program's Administrators through the phone number and/or email address displayed on the online form.

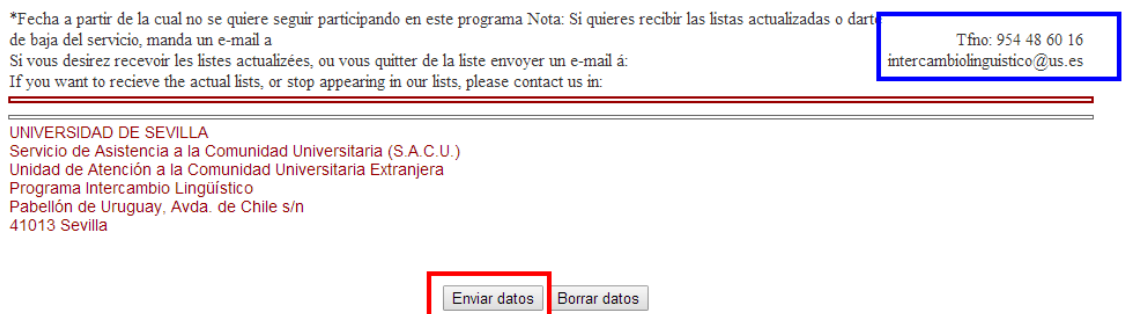

When the online application is submitted, the system will automatically display **a message** (see below) informing you that an email has been sent to your email address (the one you entered in the form).

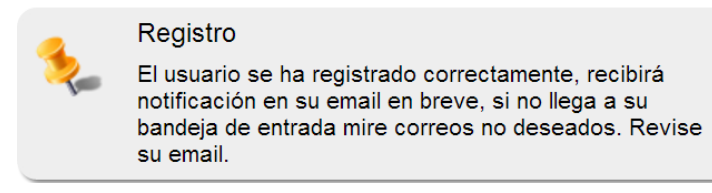

Please, bear in mind that this **automatic message is NOT the confirmation that your registration is valid. You cannot start to use the Language Exchange Program immediately.**

The email will remind you that to finish this procedure, **you must email a copy of a document that proves your membership in the Community of the University of Seville** (as an attached file) **to** [intercambiolinguistico@us.es:](mailto:intercambiolinguistico@us.es)

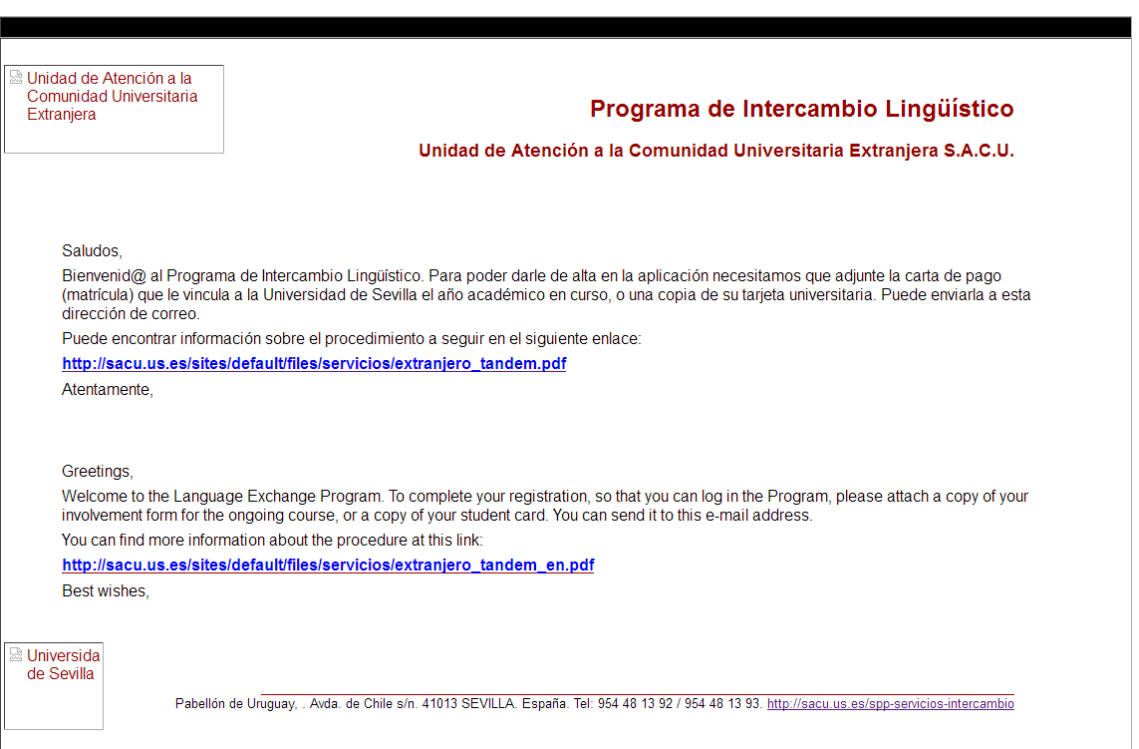

The valid documents to be sent, depending on which university group you're included in, are:

- **Students:** a copy of your enrollment (proof of payment of the University fees), corresponding to the current Academic Year (you can download it from your University Profile, at the "*Secretaría Virtual*" website), a scanned copy, a clear photo of your University ID, or some other document that proves your status as a student of the University of Seville (like your enrollment in Autumn/Spring Courses or your Study Abroad Program registration).
- **Faculty or Administrative Staff (P.D.I./P.A.S.):** a copy of your University of Seville ID or some other document that proves your status as a University of Seville's staff.
- **External entities with a collaboration agreement:** a copy of the document which proves your membership of this entity.

We remind you that the Language Exchange Program is absolutely **free**.

**Once both the online form and the email with the attached file of confirmation of your membership in the University of Seville have been received**, your registration will be attended within the following 24-72 hours. After that, you'll receive an email with a **Link** to our web platform and a **Password**, both necessary to enter the Language Exchange Program platform. Please, remember that the **Username** is your email and that these username and password are independent of your University of Seville's "Usuario Virtual".

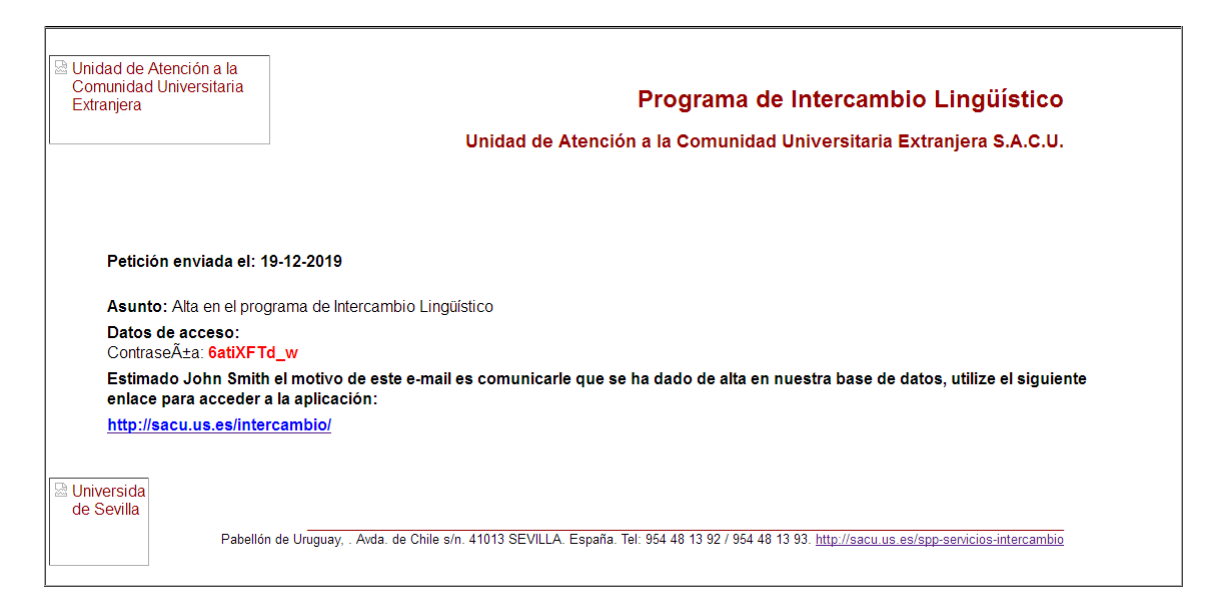

From now on, you will be able to access the **Program's platform through the link** provided in the previously received email, by entering your **Username** and **Password**, and clicking on the "**Aceptar**" button:

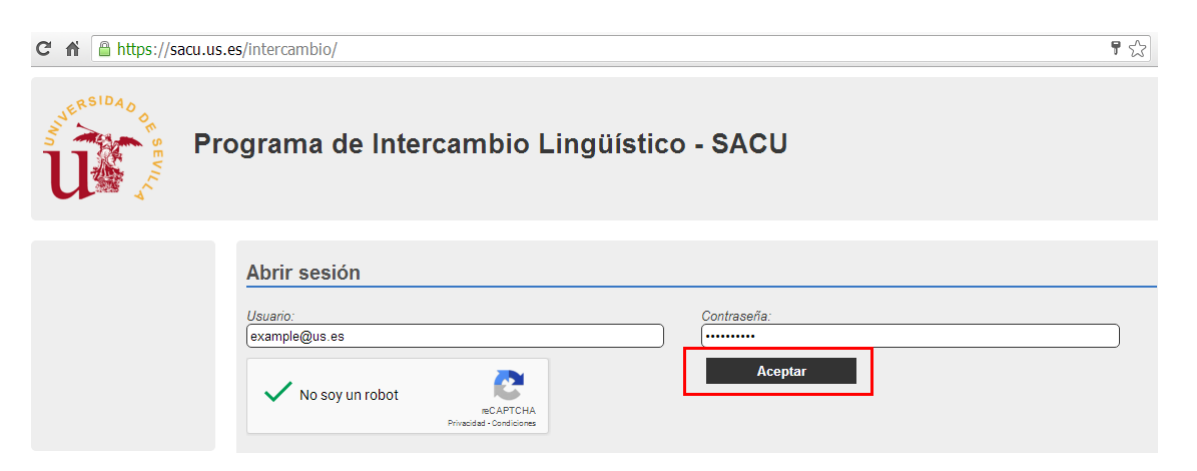

If you can access the application without any problem, you'll find a profile like the one which is shown below. If it's not still permitted, a warning message with the text "El usuario o la contraseña son incorrectos" will appear. If this situation takes place longer than 72 hours, please, contact the Program's Administrator.

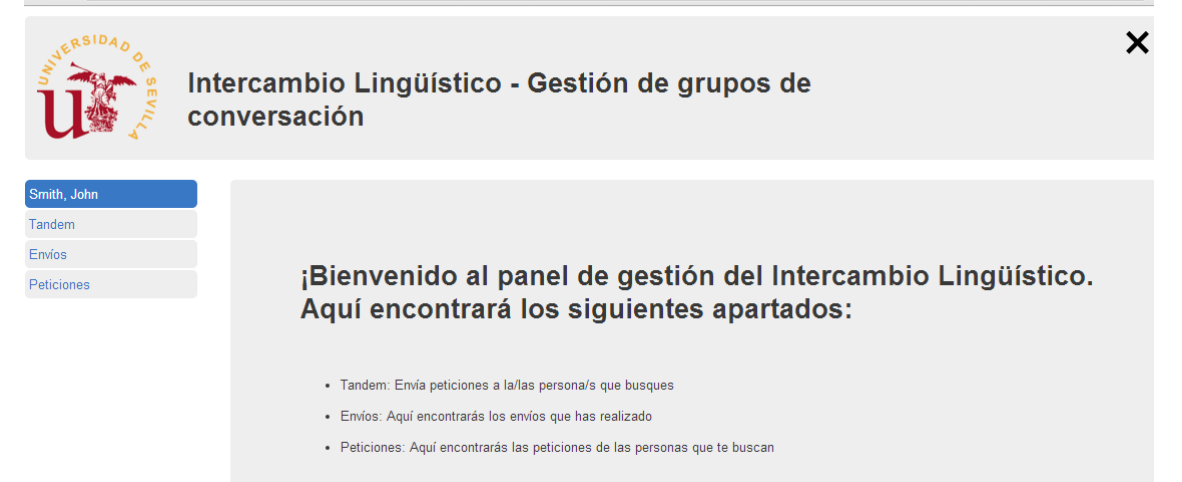

 $\overline{\mathcal{F}}$ 

By clicking on **Tandem** (left column), you'll enter the list of users of this Program (in real time) who are offering the language (or languages) you requested:

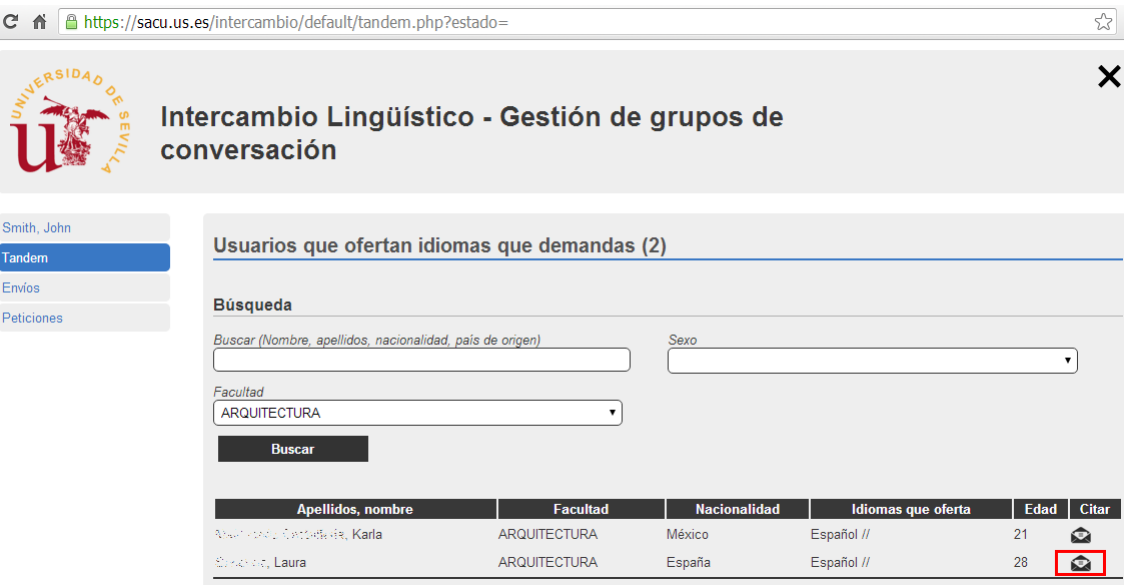

Once you've checked on the list, you can send **Tandem requests** to one or more users in it (by repeating the following process). You only need to select the user you're interested in and click on the **envelope icon** of their profile. A default message showing their full profile will be displayed, like the one below:

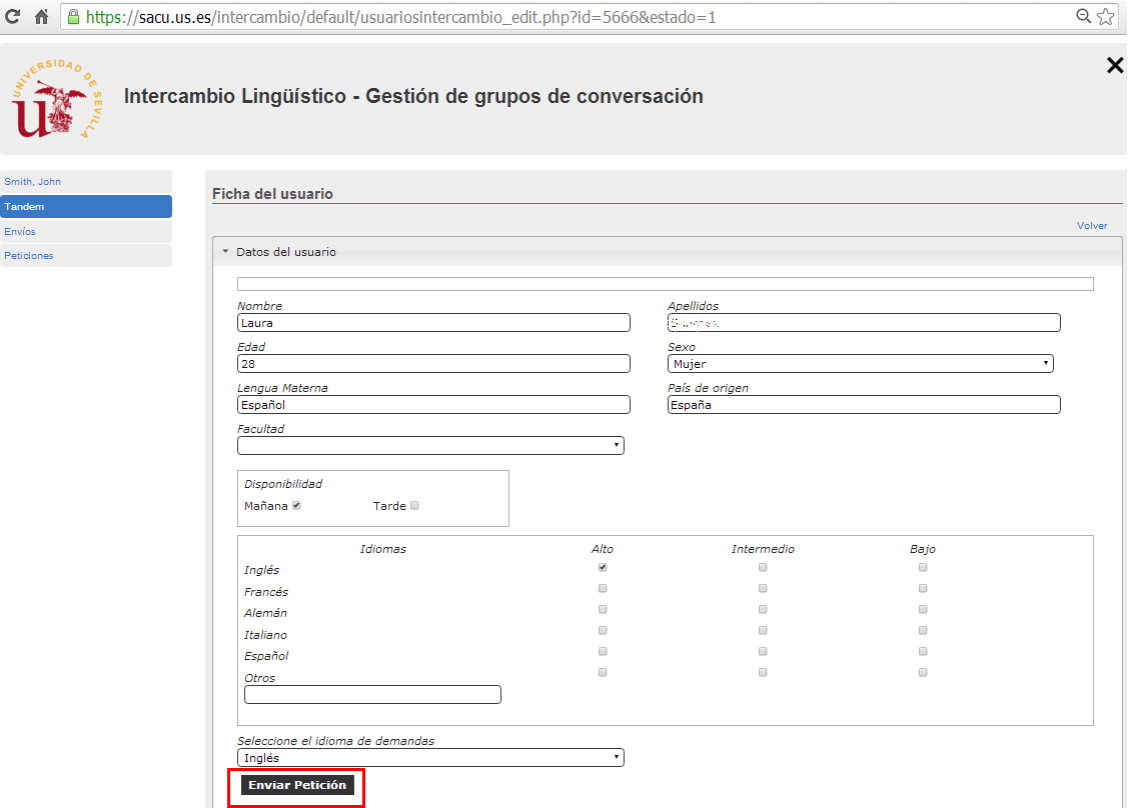

In the "**Selecciona el idioma que demandas**" field, the language you're offering as a native speaker (or similar) must be shown. Then, you just need to click on the "**Enviar Petición**" button. A confirmation message with the text "El envío ha sido realizado correctamente" will be displayed.

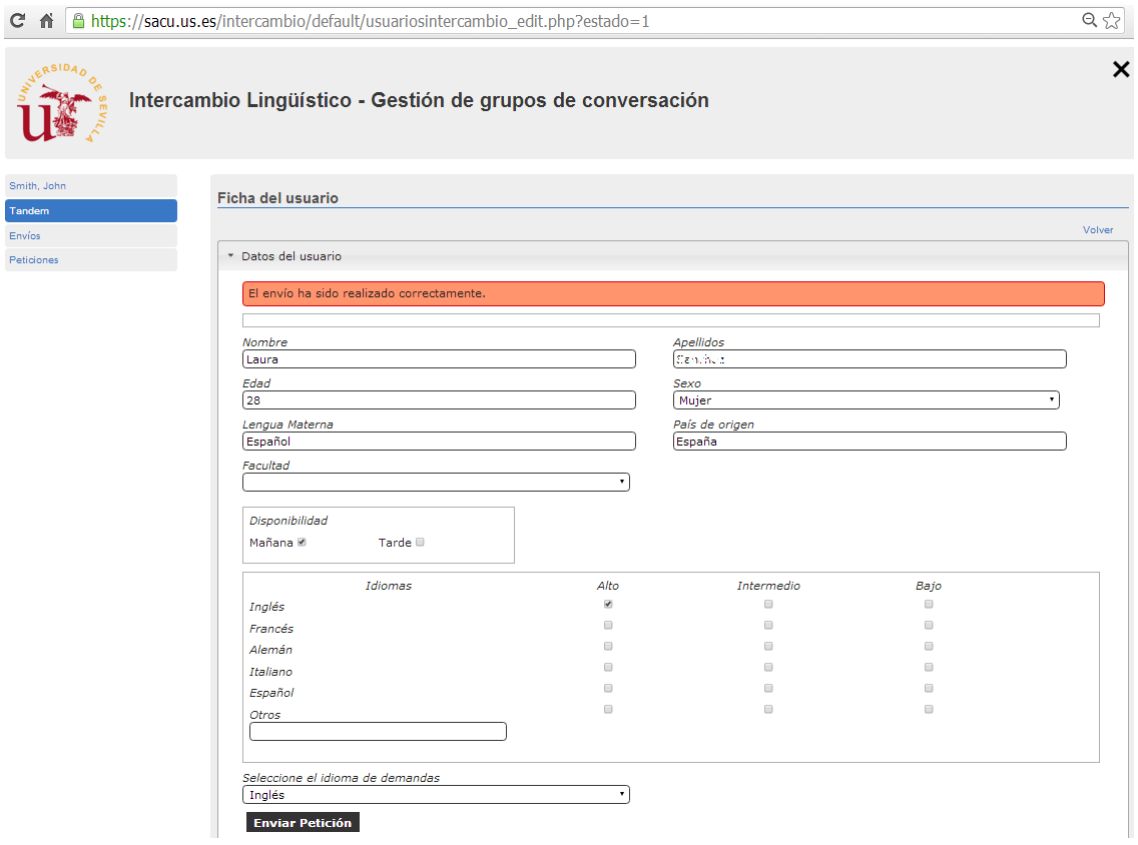

Your request has been sent. **The user you have sent the request to will receive a message, where they will be informed of your request** and will **be invited to log on to the web-platform to respond**. You can manage your sent requests through the **Envíos** tab:

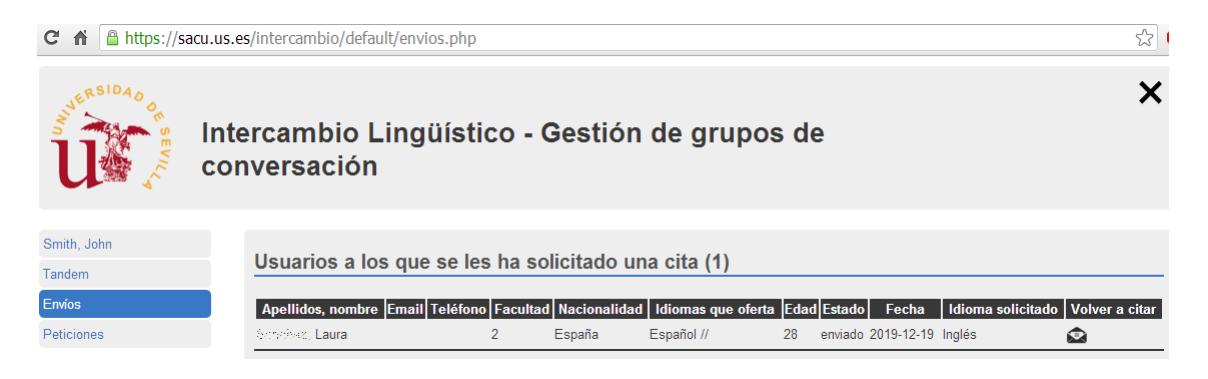

In this section, **all your sent requests will be shown**: those with the field "**Estado enviado**" have not been answered by the other user yet. When the request has been responded, the field will be in red.

To resend a request from here, you only need to click on the envelope symbol corresponding to the user you want in the "**Volver a citar**" column and repeat the whole procedure described before for sending a request.

Other users can also send requests to you. In that case, **you'll receive an email** inviting you to log on to the web-platform to answer the request:

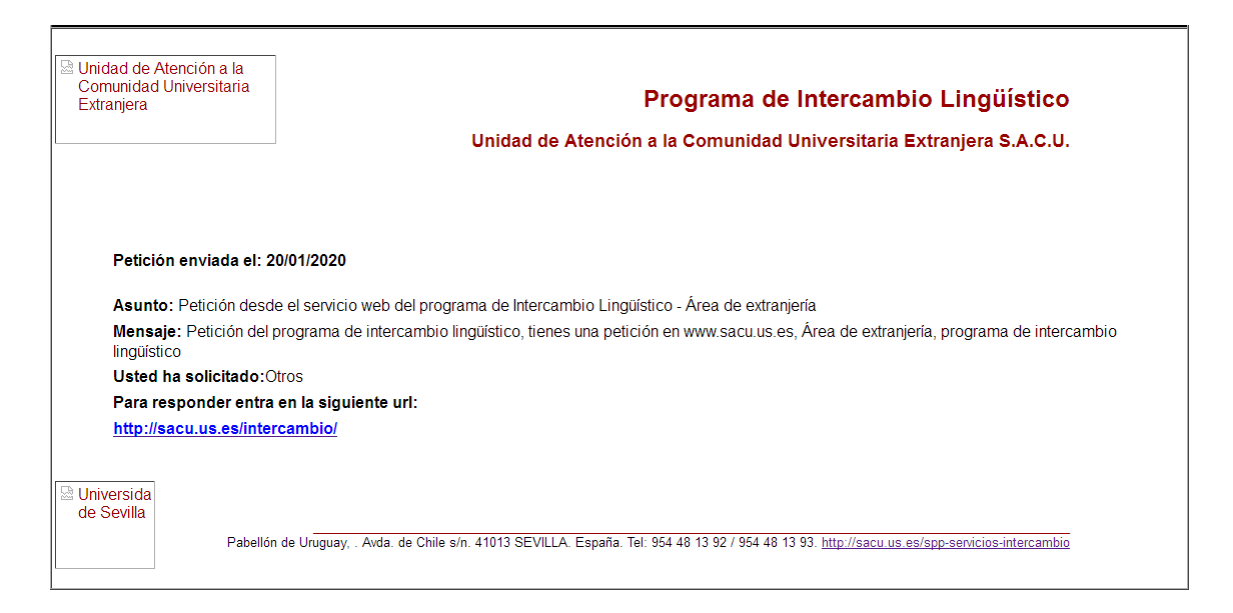

Those requests sent to you will appear in the "**Peticiones"** tab of the platform. At this section, **all your received requests will be shown**: those with the field "**Estado enviado**" have not been answered by you yet, but those in red with the field "Estado completo" have already been answered by you:

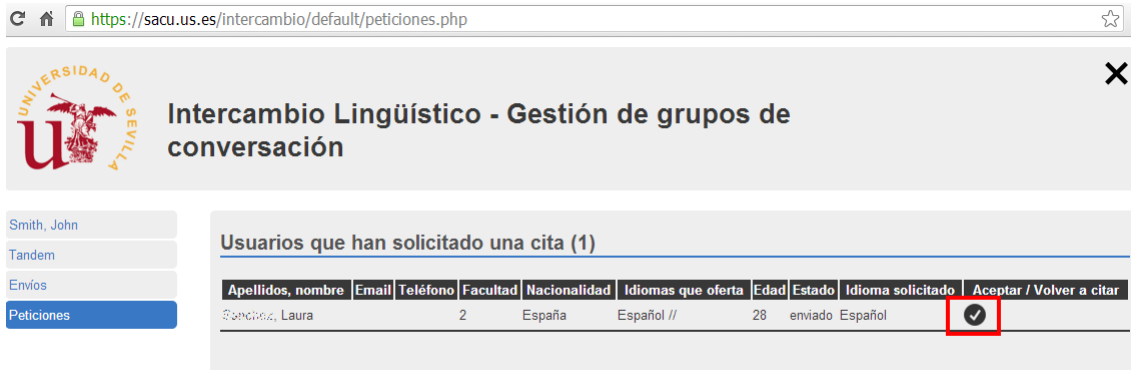

**To answer those requests**, you only need to click on the symbol ✔ corresponding to the user you want to answer, located under the "**Aceptar/Volver a citar**" column and a message will be immediately displayed (like the one below):

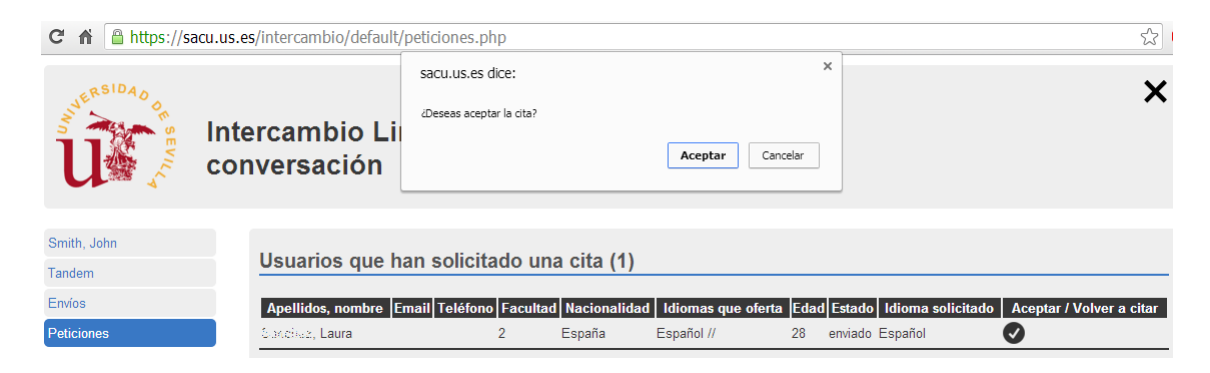

By clicking on the "**Aceptar**" button, an automatic email, indicating your phone number and email address, will be sent to that user. You will also receive an automatic email with that user's telephone number and email address. Now both of you could contact each other to arrange a meeting to start your language exchange asap.

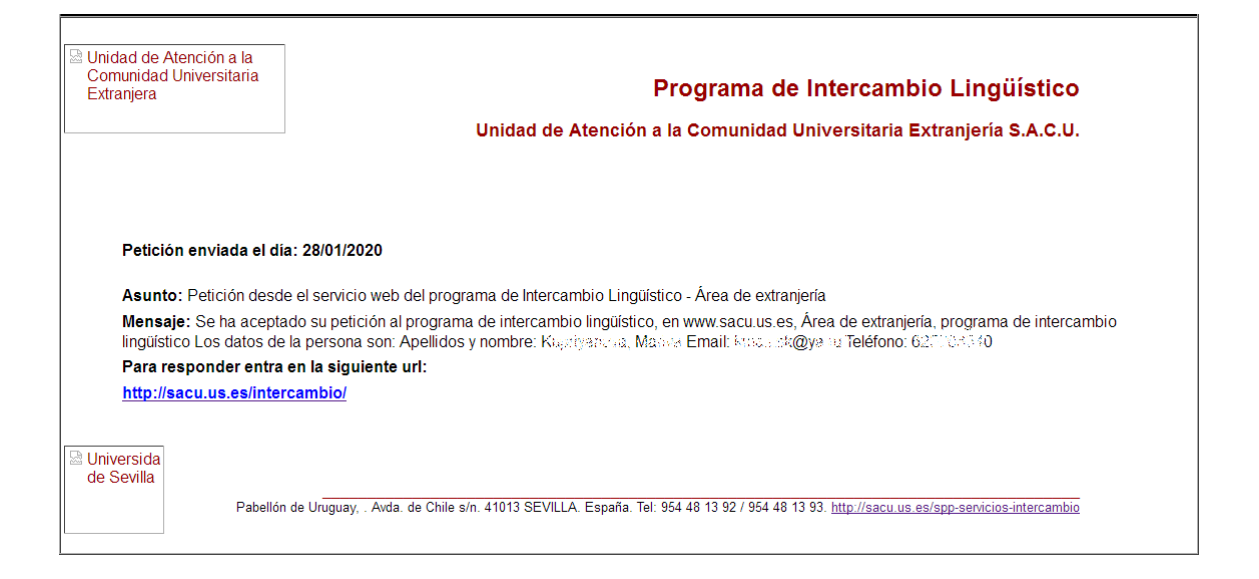

Remember, **you can send and accept as many requests as you wish** (plus combining different requests for different languages).

**WARNING:** We kindly remind you that all registrations expire on July 31<sup>st</sup> (of the current Academic Year). If after that expiration date, you're still interested in continuing with the Program, please, repeat the whole Application procedure (starting from filling in the online Application again + email with the attached file) from August  $1^{st}$ , bearing in mind that your application won't be validated until the first week of September (due to Summer holidays, in August).